## **Robot współpracujący UR3**

## **Cel ćwiczenia:**

- zapoznanie się z budową i możliwościami robota współpracującego UR3;
- napisanie prostego programu "pick and place" umożliwiającego przeniesienie wirtualnego obiektu z jednego miejsca w przestrzeni roboczej do innego miejsca z użyciem przyssawki Schmalz Gripper

## **Opis robota UR3.**

Robot UR3 firmy Universal Robots jest przedstawicielem dynamicznie rozwijającej się grupy tzw. robotów współpracujących (cobot-ów, ang. collaborative robots). Roboty współpracujące zostały zaprojektowane z myślą o współpracy we wspólnej przestrzeni roboczej z człowiekiem. Zaawansowane systemy bezpieczeństwa sprawiają, że nie ma potrzeby instalowania specjalnych ogrodzeń uniemożliwiających dostęp człowieka do przestrzeni roboczej.

Robot UR3 jest robotem o 6 stopniach swobody, składającym się z przegubów oraz rur. Przeguby oraz ich przyjęte nazwy przedstawiono na poniższym rysunku .

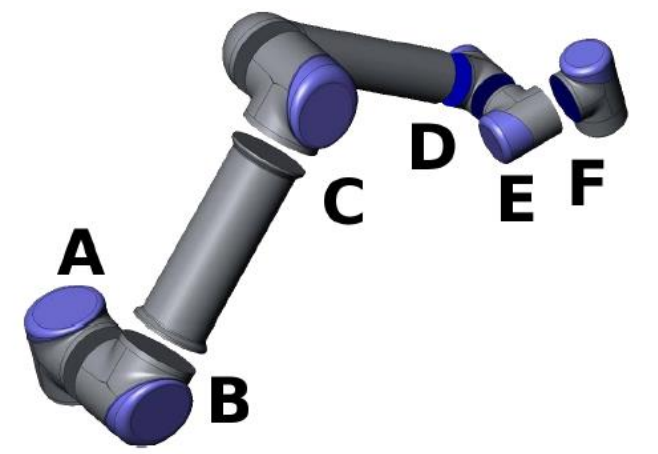

Przeguby robota A: podstawa, B: bark, C: łokieć D, E, F: nadgarstek

Programowanie robota odbywać się będzie z wykorzystaniem panelu operatorskiego z zainstalowanym interfejsem programistycznym PolyScope. Po włączeniu robota należy odczekać kilkadziesiąt sekund w celu zainicjowania interfejsu PolyScope. Po pojawieniu się ekranu inicjalizacyjnego należy włączyć zasilanie robota:

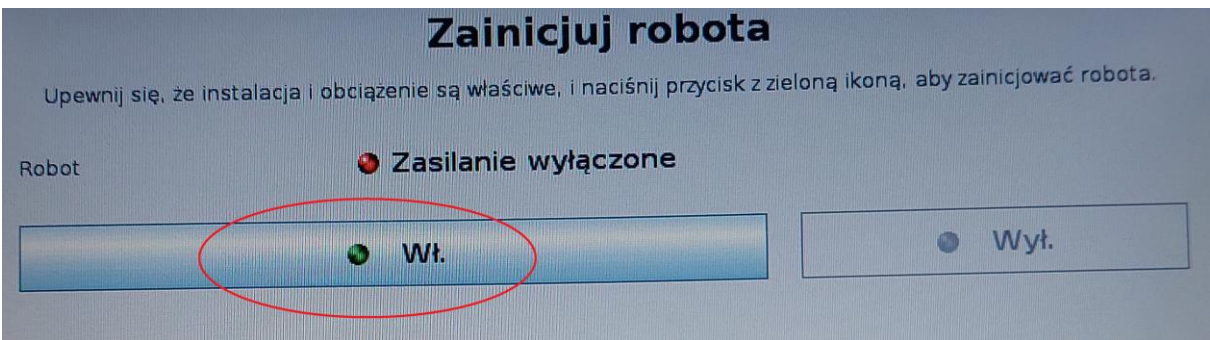

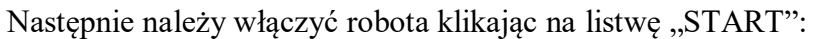

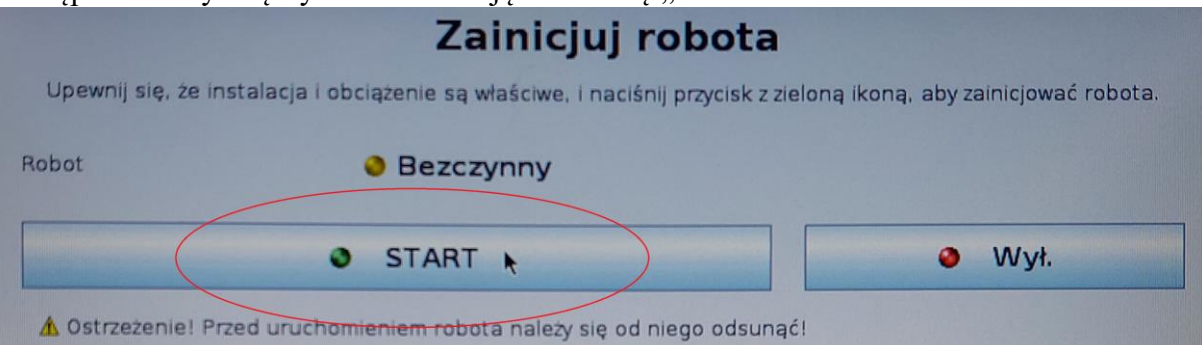

Z menu głównego wybieramy opcję: Zaprogramuj robota

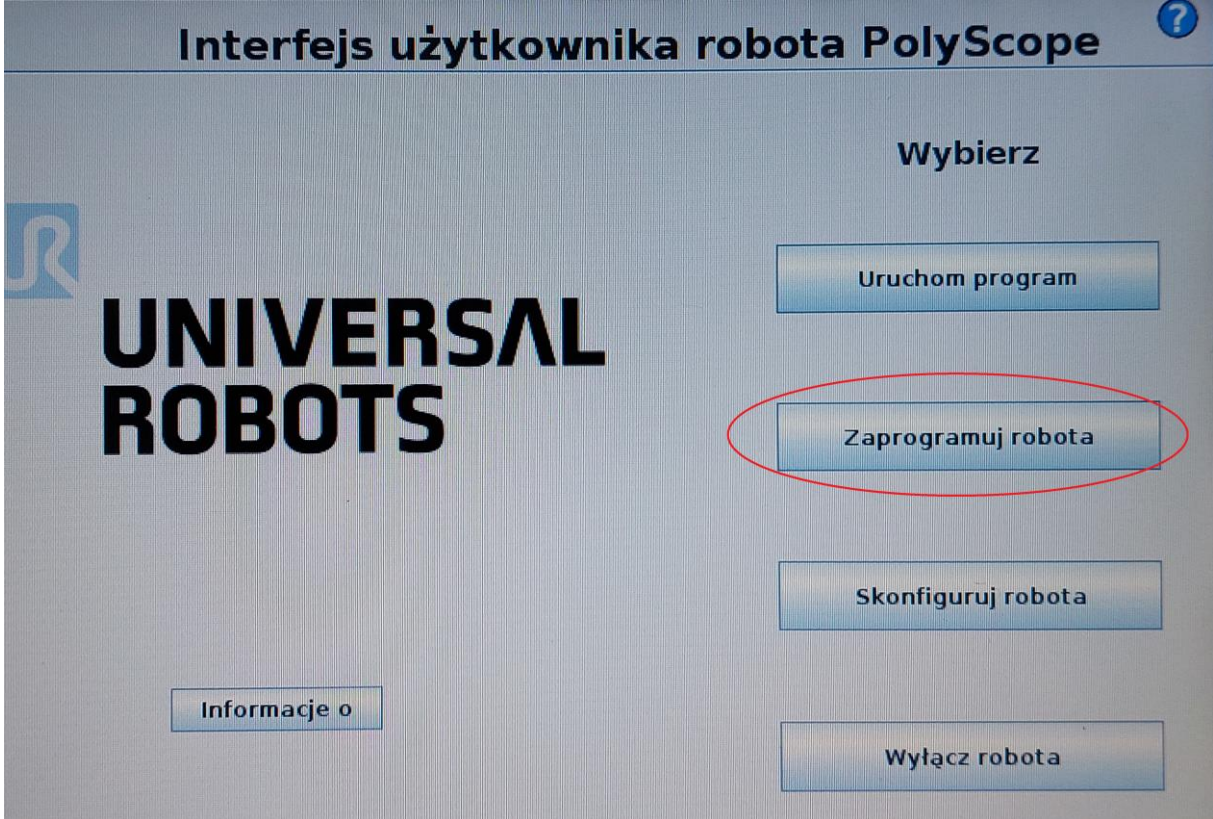

Następnie, z menu Nowy program wybieramy opcję: Pusty program<br>
Program | Instalacja | Ruch | We/wy | Rejestr |

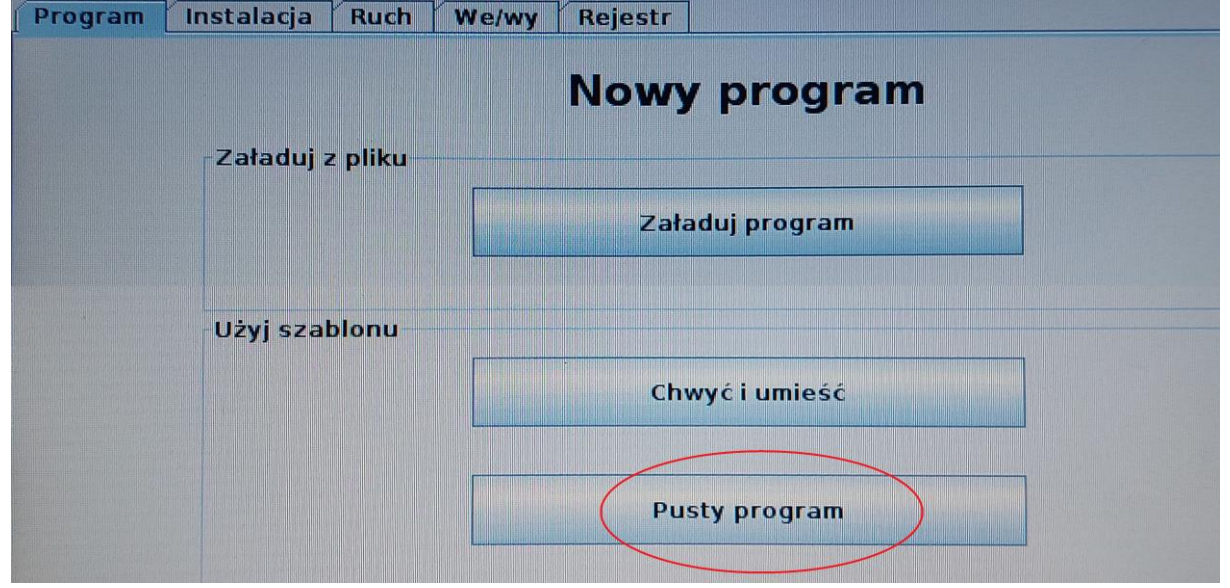

Pojawia się okno edycji programu, z podglądem napisanego programu po lewej stronie:

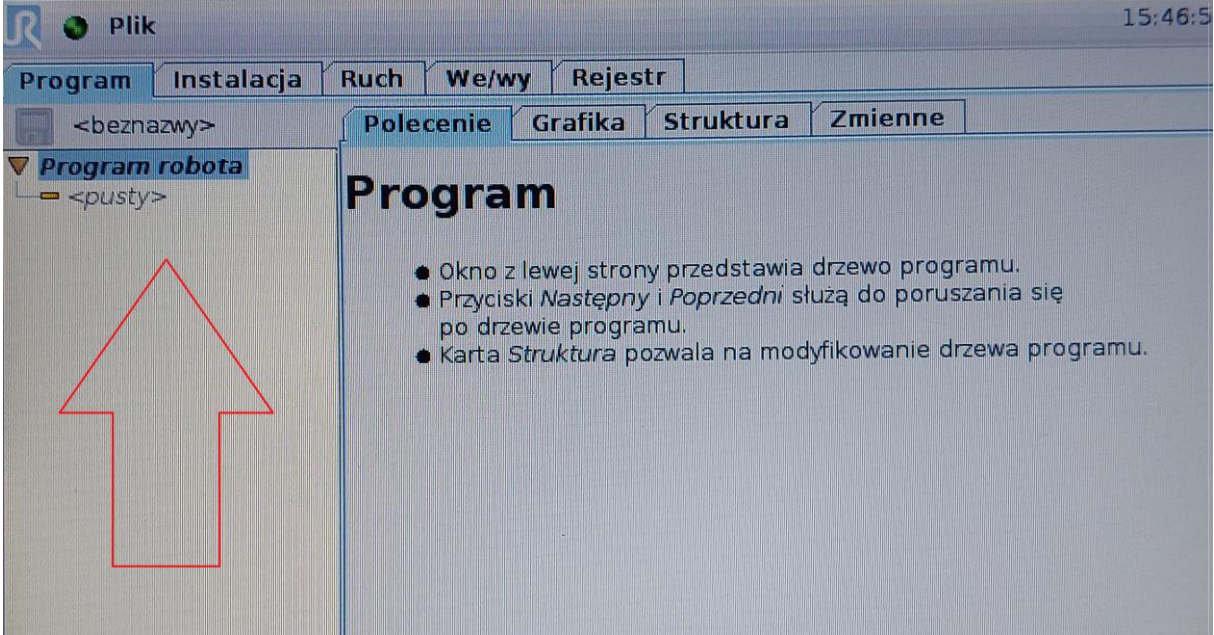

Menu w "Edytorze struktury programu" umożliwia wstawienie do programu konkretnych instrukcji. Ustawienie ramion robota we wskazanym punkcie w przestrzeni roboczej umożliwia instrukcja "**Punkt orientacyjny**".

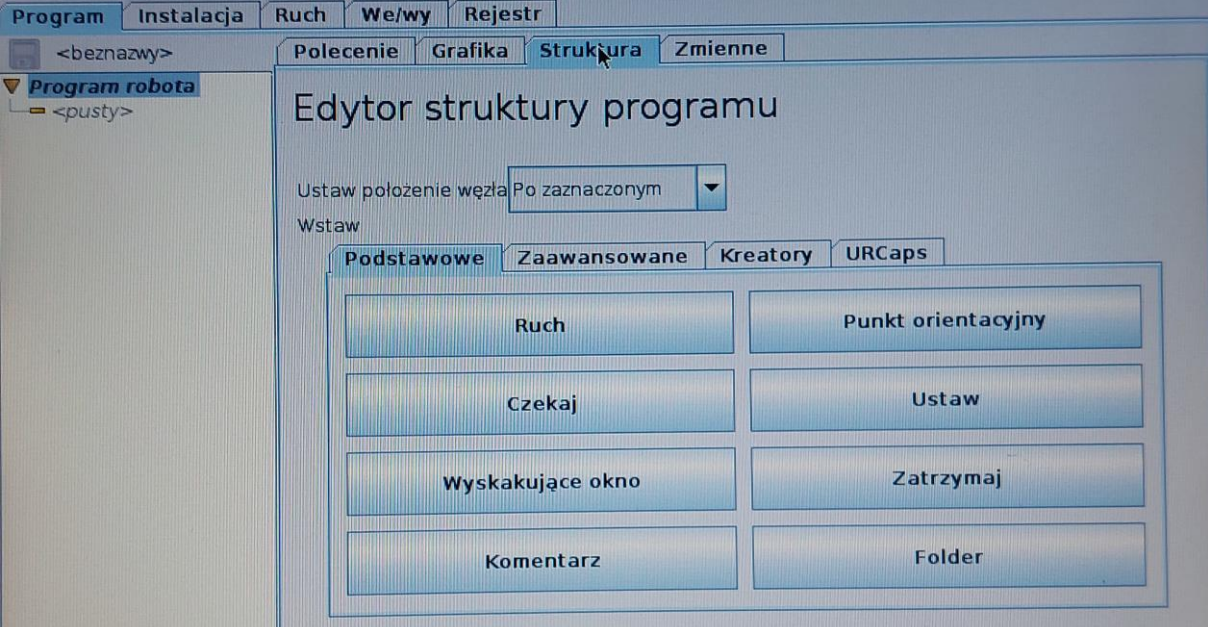

Po wstawieniu do programu komendy "Punkt orientacyjny" oraz wyborze zakładki "Polecenie" (oznaczono na rysunku poniżej "1") możliwe jest ręczne ustawienie ramion w wybranym punkcie przestrzeni- należy wybrać opcję "Ustaw punkt orientacyjny" (oznaczono na rysunku poniżej "2")

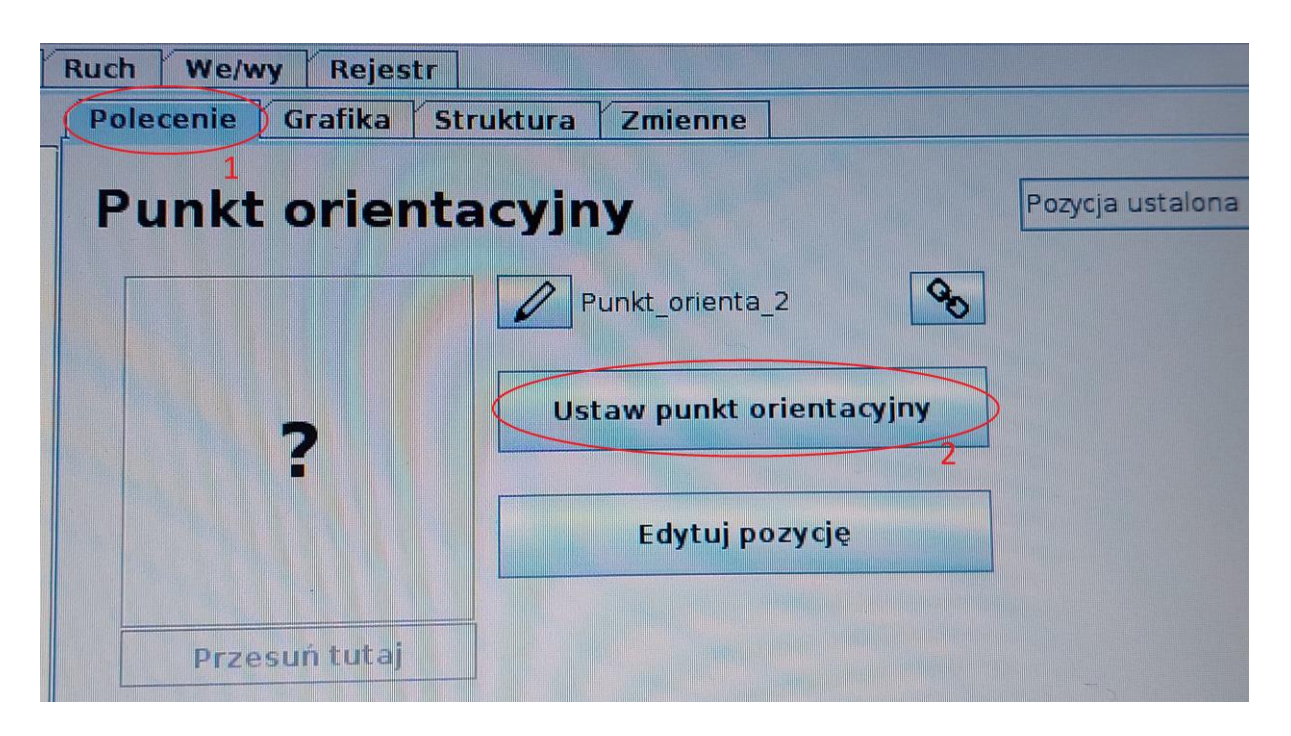

Poruszanie ramionami robota możliwe jest zdalnie z poziomu pulpitu PolyScope- w trybie złączowym przemieszczanie poszczególnymi przegubami za pomocą suwaków (oznaczono na rysunku poniżej "1"). Możliwe jest również ręczne ustawienie poszczególnych przegubów po uprzednim ich odblokowaniu- wybór opcji "Ruch swobodny" (oznaczono na rysunku poniżej "2") z jednoczesnym wciśnięciem przycisku znajdującego się z tyłu Teach Pendanta<br>Program Yinstalacja Kuch Kwe/wy Knejestr

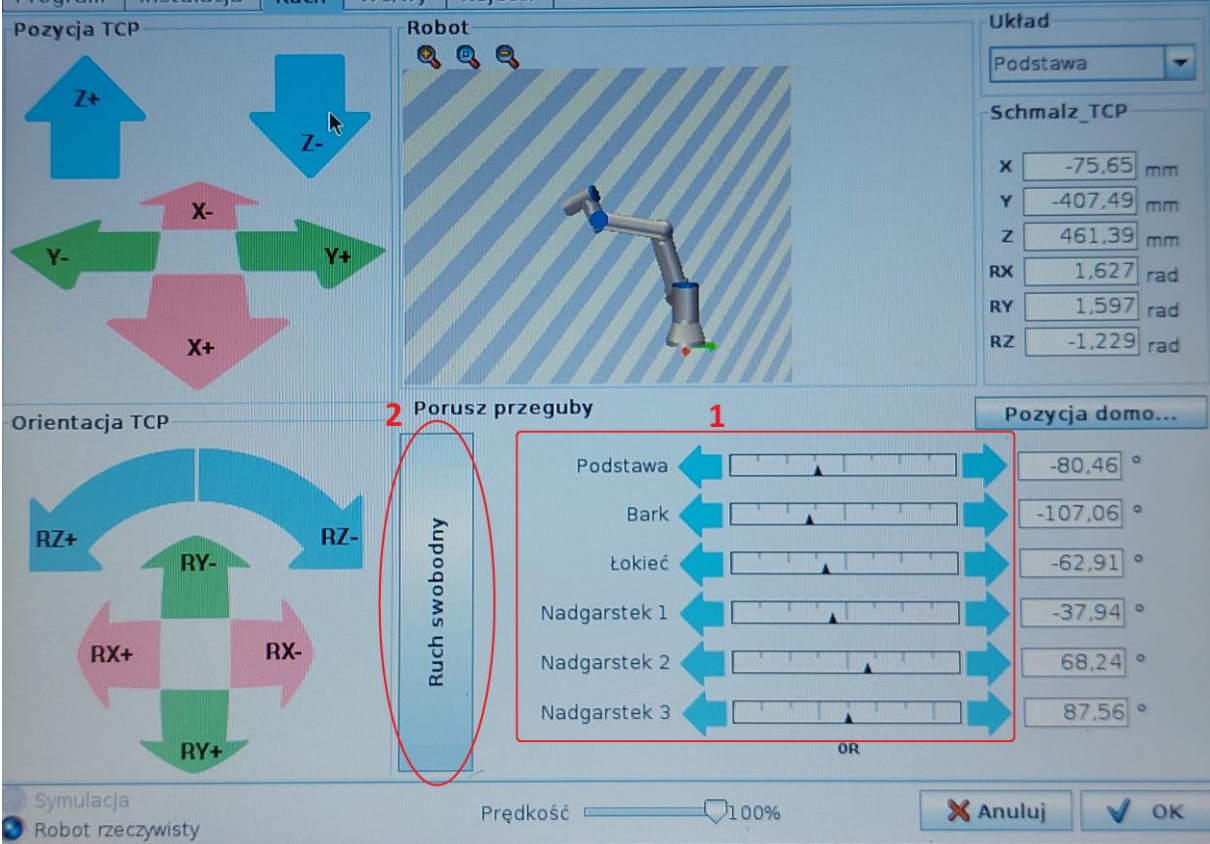

Obsługa przyssawki realizowana jest poprzez wyjście cyfrowe narzędzia **tool\_out [1].** Dostęp do wyjścia odpowiedzialnego za wyjście cyfrowe możliwy jest z wykorzystaniem instrukcji **"Ustaw"** z głównego menu. Uruchomienie przyssawki wyzwalane jest poprzez podanie stanu wysokiego ("HI"), zwolnienie przyssawki- poprzez podanie stanu niskiego ("LOW")

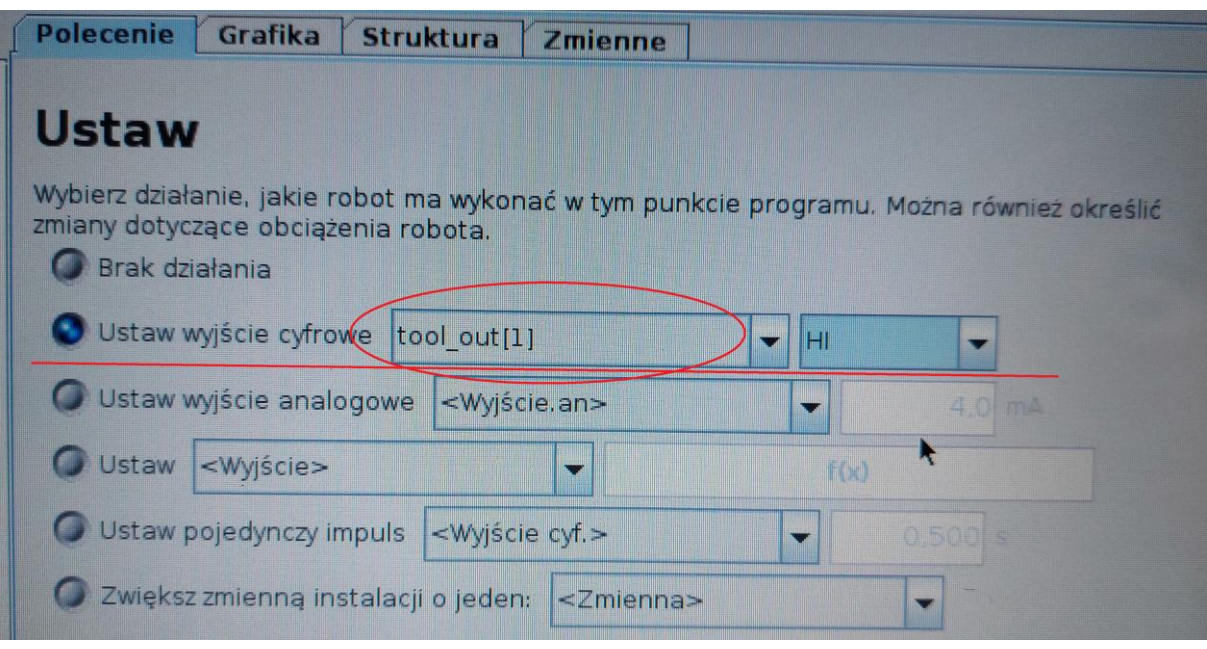

## Wykonanie ćwiczenia:

Celem ćwiczenia jest napisanie programu "pick and place" realizującego zadanie przeniesienia wirtualnego przedmiotu z jednego miejsca w przestrzeni roboczej w inne, wybrane położenie w przestrzeni roboczej.